## PHPKB 9.5 Upgrade Instructions

314 Palwinder Singh January 3, 2023 [Documentation](https://www.phpkb.com/kb/category/documentation/6/), Software [Maintenance](https://www.phpkb.com/kb/category/software-maintenance/5/), [Troubleshooting](https://www.phpkb.com/kb/category/software-maintenance/troubleshooting/7/)

## PHPKB 9.5 UPGRADE STEPS:

- 1. Generate the backup of your existing PHPKB (v6.x / v7.x / v8.0 / v9.0) Database.
- 2. Create a new database on your server and import the backed-up database (you have taken **Step 1** ).
- 3. Upload the version 9.5 package to your server.
- 4. Copy all the files & folders from the "**/assets/**" folder from your old knowledge base and put it under the same folder in the v9.5 package.
- 5. Copy all the files from your old knowledge base's "**/uploads/**" folder and put them under the same one in the v9.5 package.
- 6. Run the installer of version 9.5 by accessing its folder through any web browser. For example https://yourdomain.com/phpkbv95
- 7. Choose the **Upgrade** option during installation.
- 8. Supply details as requested and complete the upgrade.
- 9. Copy all the files (except **en.php**) from the "**/languages/**" folder from your old knowledge base and put them under the same location in a new package then configure all translation variables (that are missing) in all the existing languages (except **English**).

**Note:** This step applies to **Multi-Language** editions only and if you are not using any Multi-Language edition then simply skip this step.

- 10. LDAP Authentication only: If you were using the LDAP Authentication in the old version then you would have to transfer those settings from the old version to the new version (v9.5) as explained below:
	- i. Open the **configuration.php** file (that you have in the old version), and copy the following section:

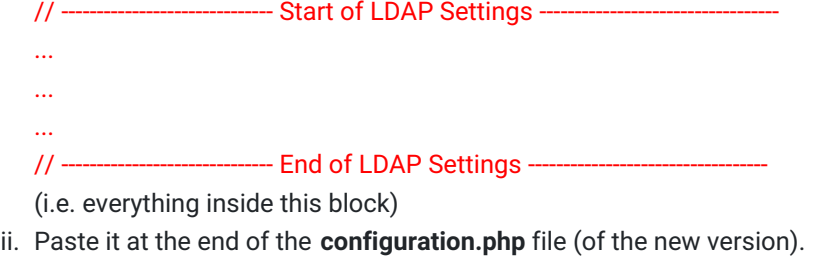

iii. Save the new configuration file.

That's all! You're done!

Online URL: <https://www.phpkb.com/kb/article/phpkb-9-5-upgrade-instructions-314.html>